## **Downloading and installing ADNET™ 2000**

1) Go to our web site at [www.appdig.com](http://www.appdig.com/)

2) Click T-Max with your left mouse button.

3) Click the line that reads "**[T-Max® Adnet 2000™](http://www.appdig.com/tmaxwin.exe)** Utility Software for [Win95/98/NT © 1999 Applied Digital, Inc. \\*4/25/00](http://www.appdig.com/tmaxwin.exe) " with your left mouse button.

4) It will prompt you for a location to save the file.

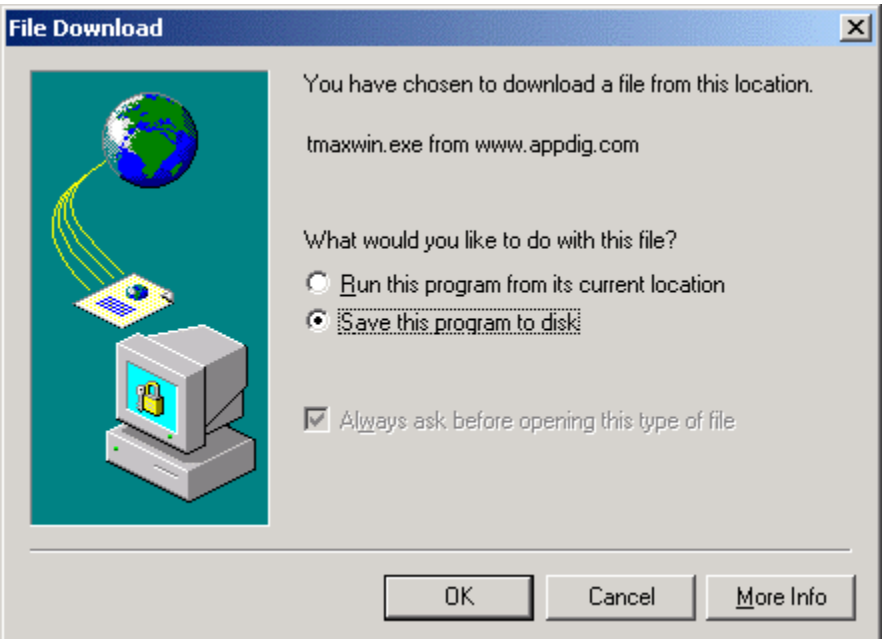

- 5) Click OK with your left mouse button.
- 6) The following window will appear:

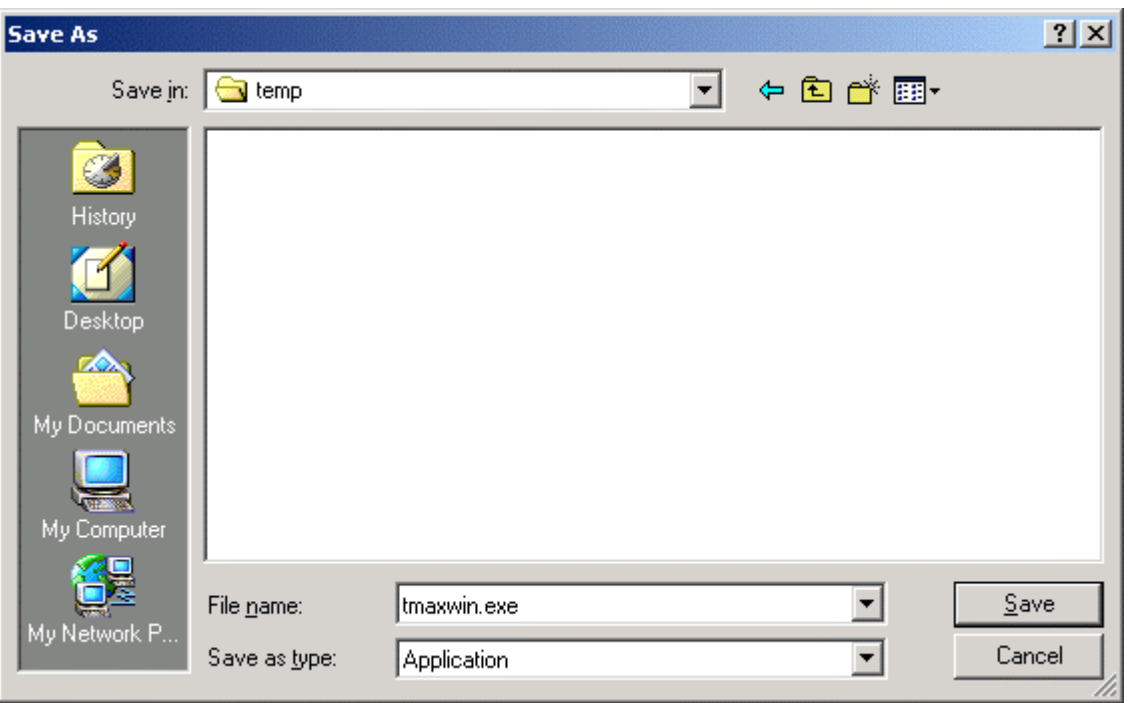

7) Save the file to your computer's hard disk drive. We recommend you save the file to your C:\ directory.

8) Move your mouse over the Start button and Click your Right mouse button. A window will appear. Click Explore with your left mouse button.

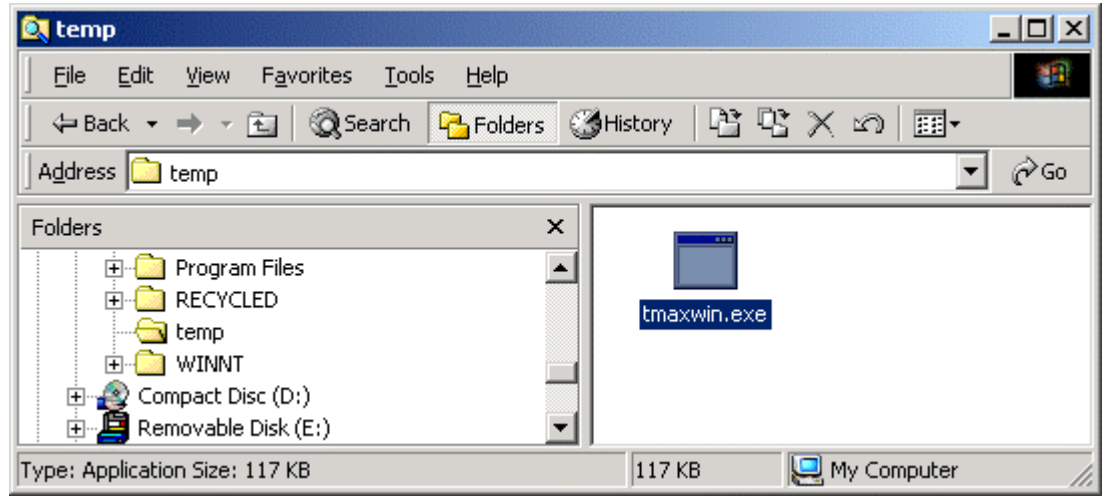

9) Using explorer find the file named TMAXWIN.EXE. It will be in the folder where the file was stored in Step 7. Double click it. The following window will appear:

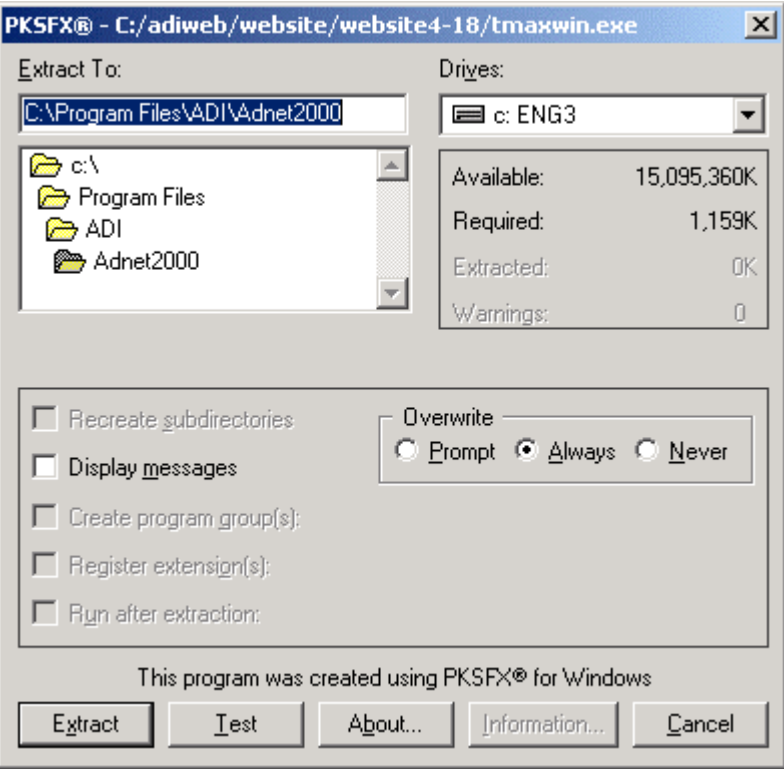

10) Click Extract.

11) Use explorer to find the folder Program Files\ADI\ADNET2000.

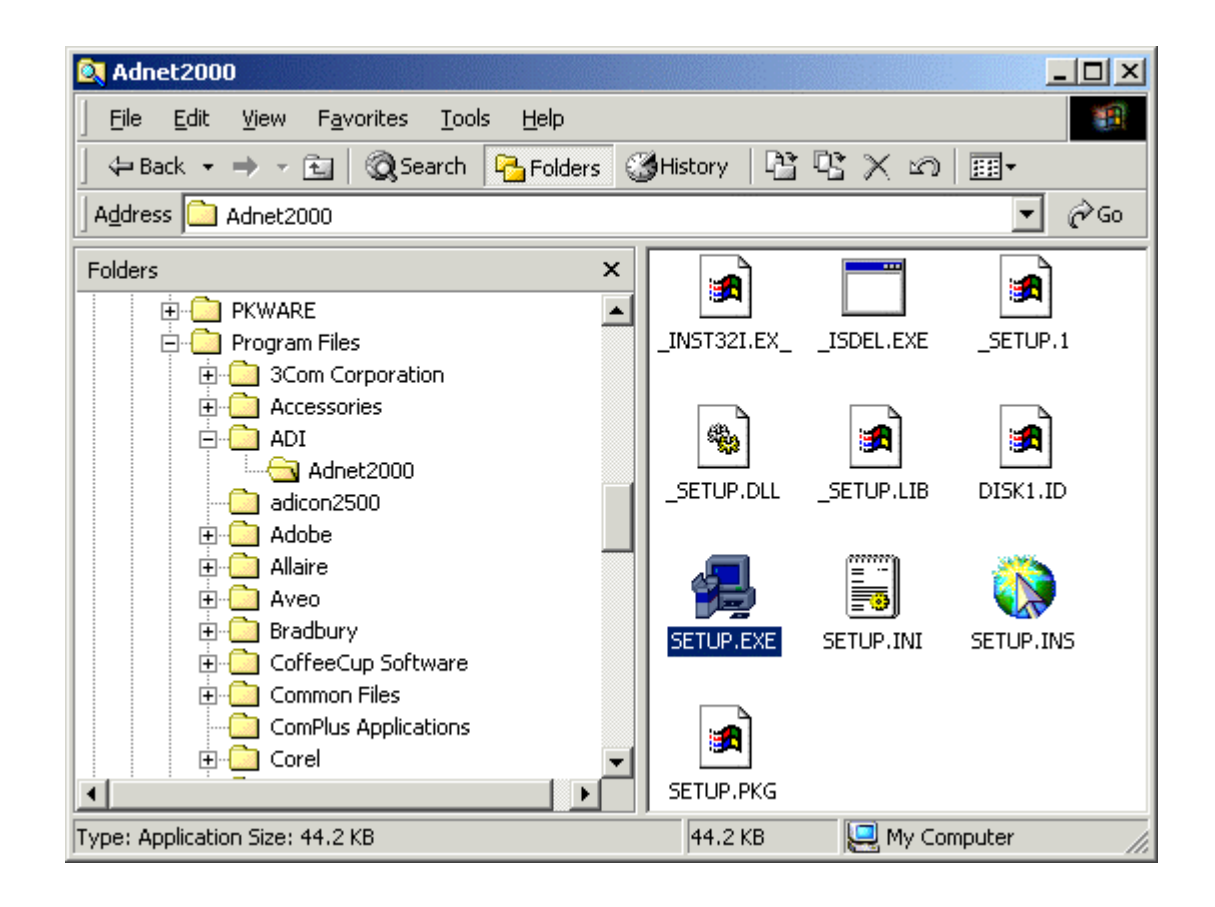

12) Click Setup. The Following screen will appear:

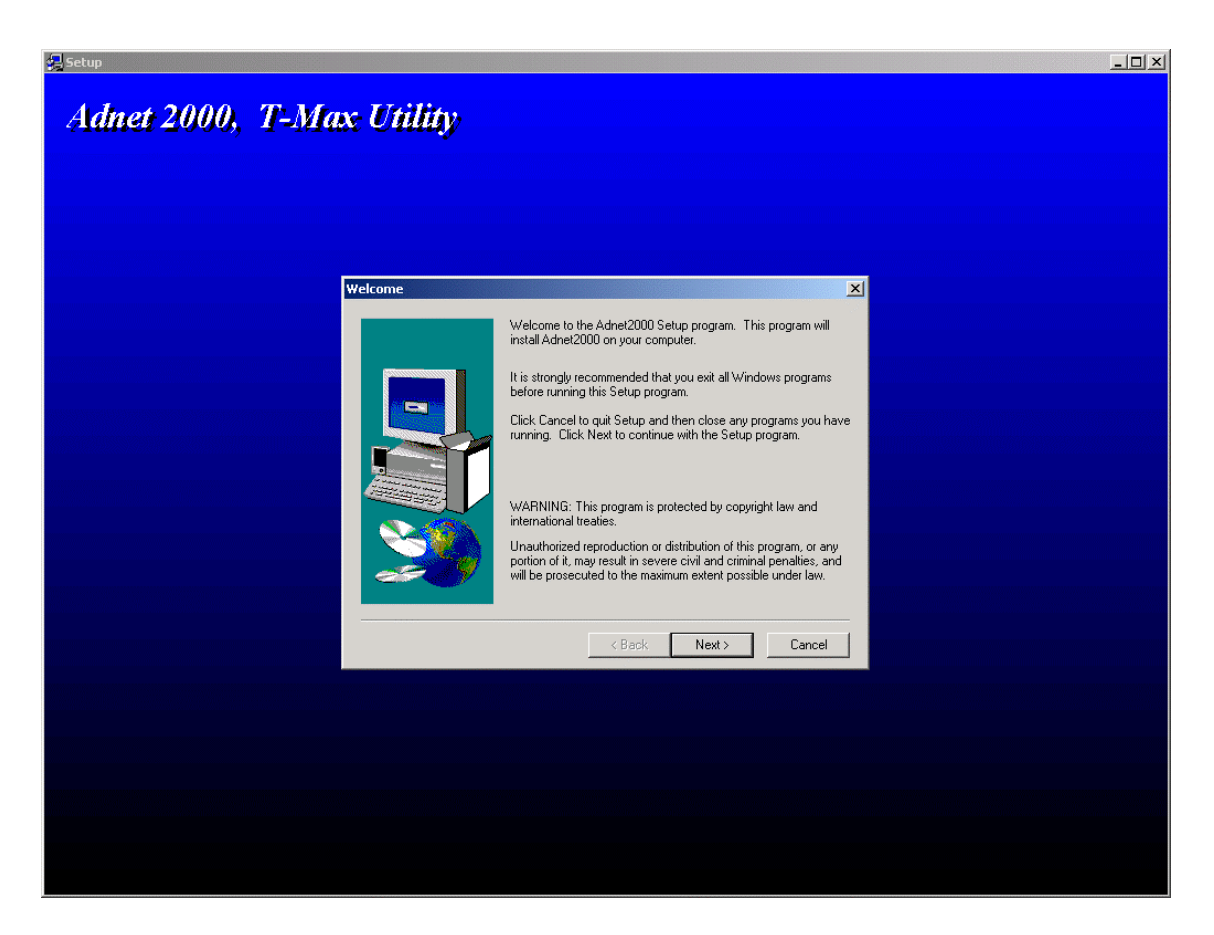

- 13) Click Next. Follow the instructions on screen.
- 14) The ADNET2000 is now installed.

15) Refer to the T-Max Manager or T-Max Manager/Pro User's guide for instructions on running ADNET 2000.